## **Creating a Drop-Down List in Excel 2010**

To create a drop-down list you will first need to create a list of data – this list is normally created on another sheet and in many occasions, hidden, so that it is not tampered with.

## **To Create a List**

 Insert the data for your list – for good practice it is always recommended that you have an appropriate heading for the list, like the example below:

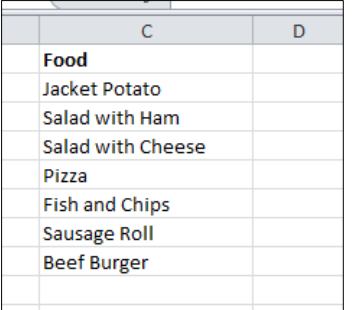

 The list must have a defined name. To name a range of cells, select the range (in the example above, **C2:C8**) and go to the **Formula** tab/ **Defined Names** group. Select **Define Name**.

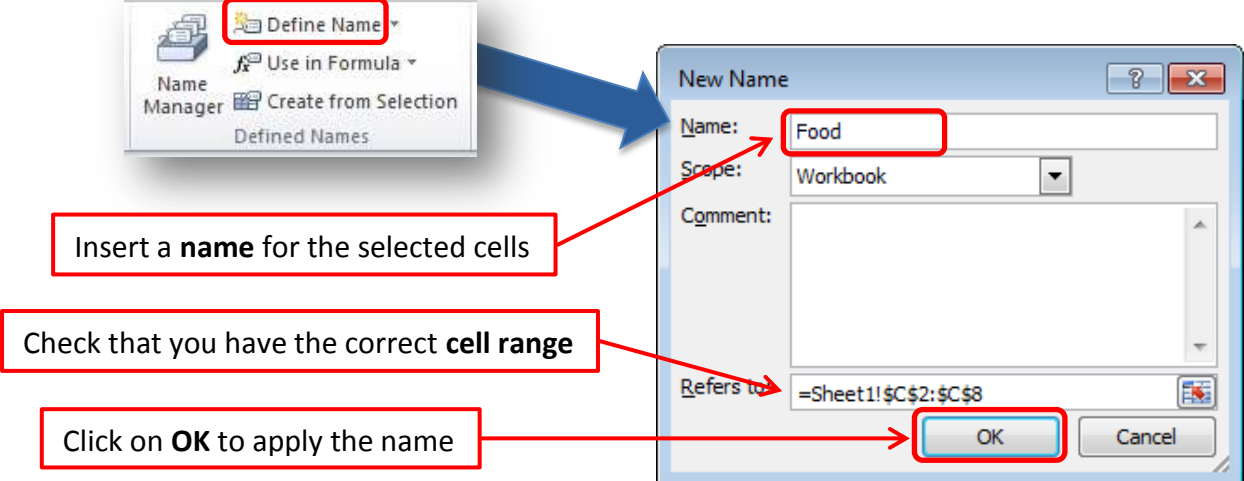

Note: Named cells cannot contain a space; however you can insert an underscore. It is best practice is to keep named cells short and appropriate!

*Or alternatively,* you can select the range of cells and insert the new name in the **Name Box** and press the **Return** key.

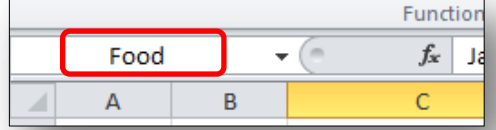

 To check your **Named Cells** you can click on the down arrow in the **Name Box** and the list of Ciippoard Named Cells should appear:

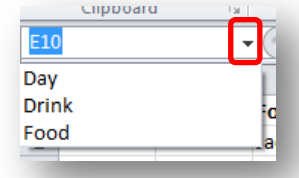

## **Using the Named Range in a Drop-Down List**

- Highlight the range of cells that will require a drop down list if you wish to apply the list to an entire column, select the column.
- Go to the **Data** tab/ **Data Tools** group and select **Data Validation**.

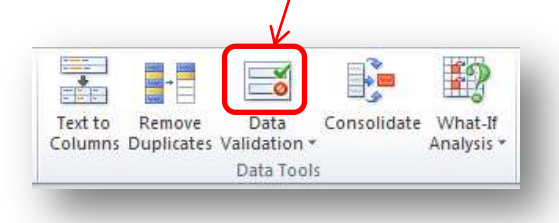

Select **List** from the options available in the **Allow** section

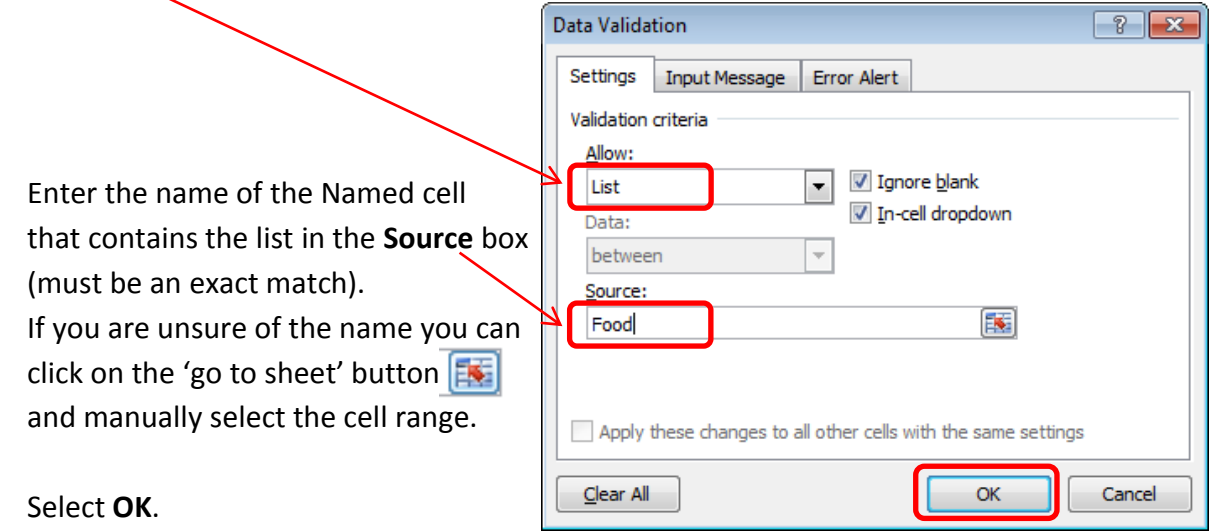

## **Remove the drop-down list option from cells**

Highlight the cell/cells. Go to the **Data** tab/ **Data Tools** group and select **Data Validation**.

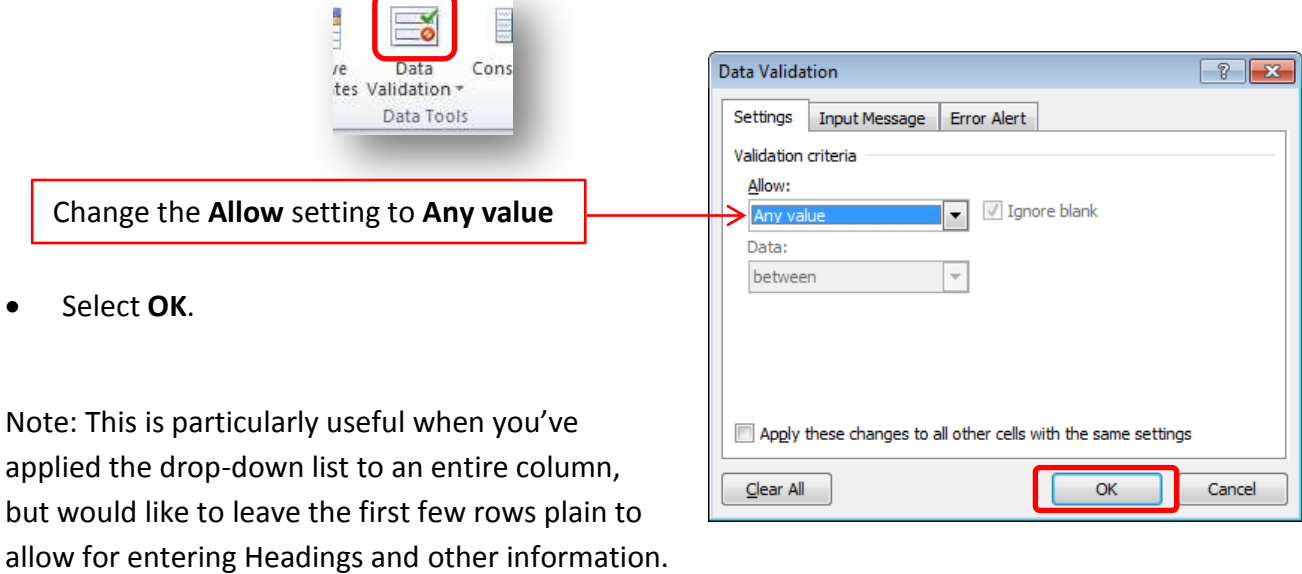